# **How do I change the layout of the Overview page?**

Instructors may modify the items and layout of the Overview page if desired.

# **Select the Manage Overview button on the Overview page.**

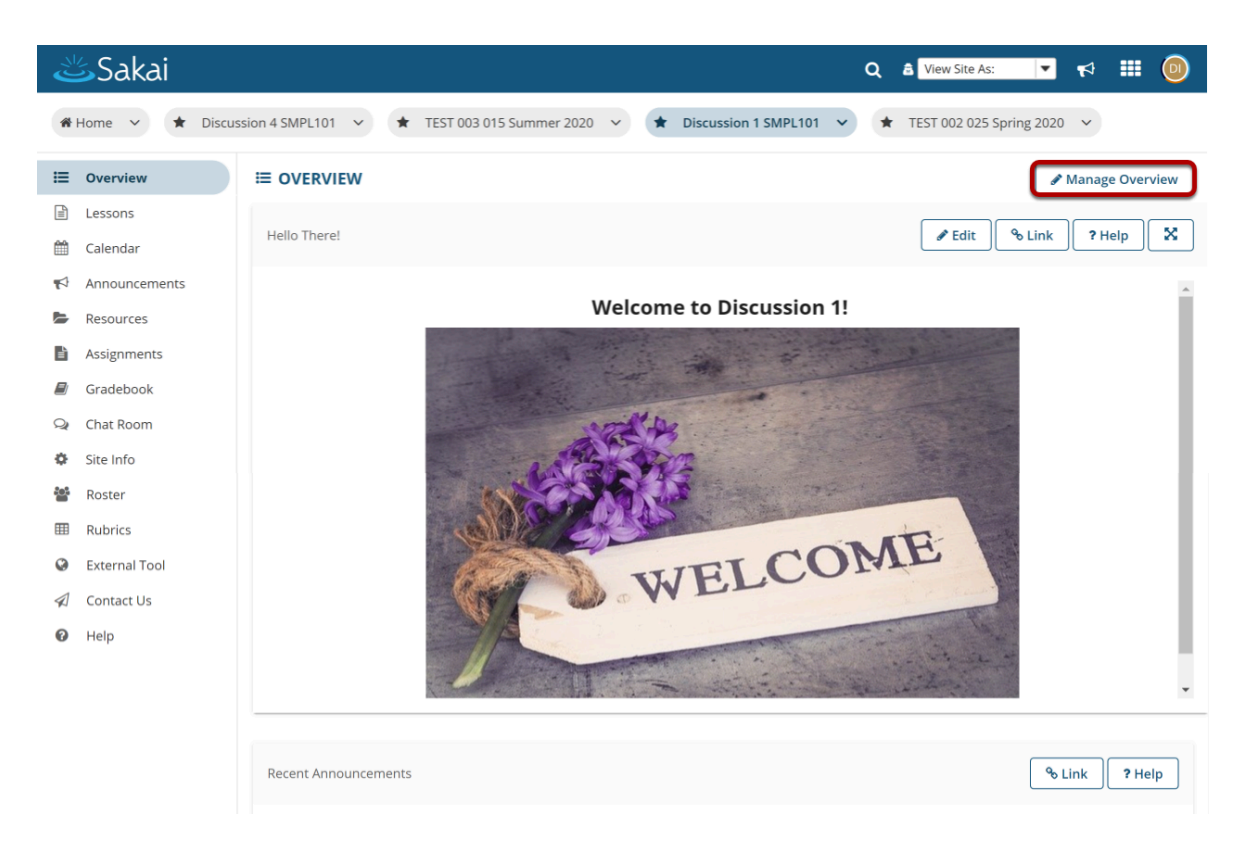

# **Use the arrows to move widgets to the desired location.**

#### **C** SITE INFO

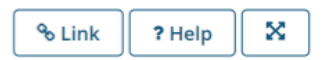

### **Manage Overview for: Discussion 1 SMPL101**

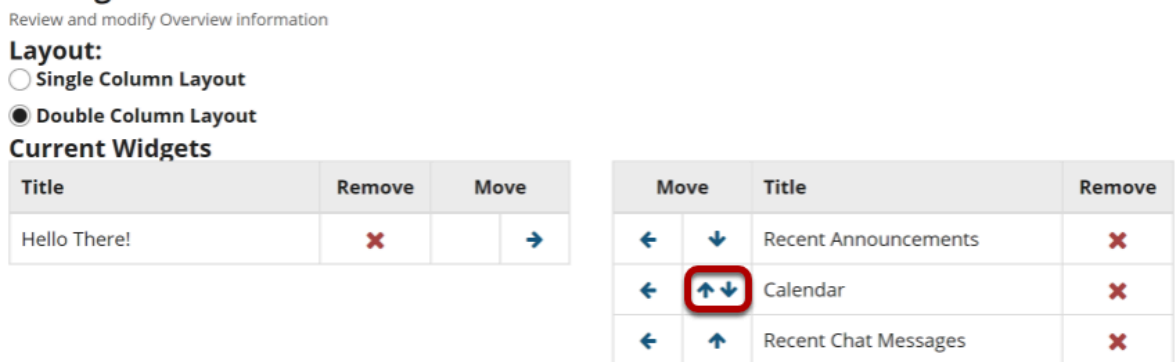

You may move items left, right, up, or down using the arrows.

## **To remove a widget from the page, select the X to remove.**

#### **O SITE INFO**

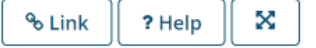

### **Manage Overview for: Discussion 1 SMPL101**

Review and modify Overview information Layout: ◯ Single Column Layout **O Double Column Layout** 

### **Current Widgets**

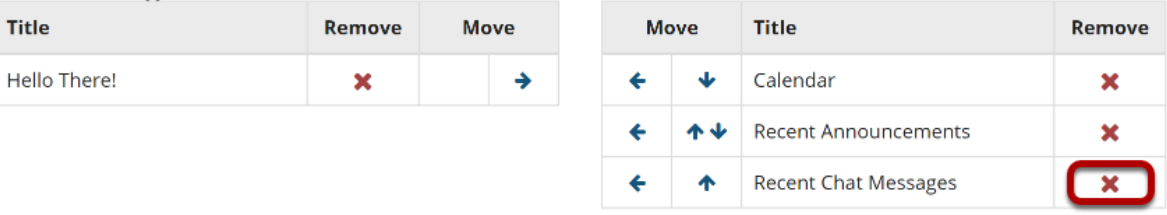

# **Select + to add available widgets not currently on the page.**

#### **W SITE INFO**

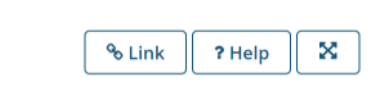

### **Manage Overview for: Discussion 1 SMPL101**

Review and modify Overview information Layout:

◯ Single Column Layout

**O** Double Column Layout **Current Widgets** 

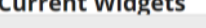

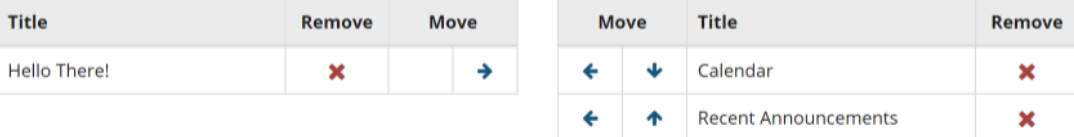

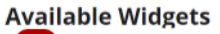

Recent Chat Messages

#### **Unavailable Widgets**

These widgets are not available because they have not been installed in the site. To add the widgets to your Overview, go to "Add Tool" in the tool menu, then add the appropriate tool.

◎ Message Center Notifications

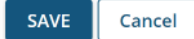

### **Select Save once you have finished modifying the page to save your changes.**

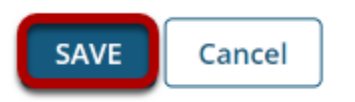